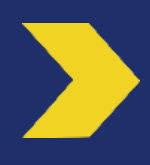

**Gestion des habilitations du Mandataire Secondaire par le Mandataire Principal dans l'Espace Client Business**

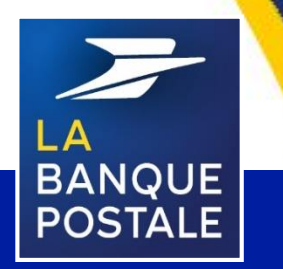

Direction des Entreprises et du Développement des Territoires - La Banque Postale - Société Anonyme à Directoire et Conseil de Surveillance au capital de 6 585 350 218 € - Siège social et adresse postale : 115 rue de Sèvres - 72275 Paris Cedex 06 - RCS Paris 421 100 645 - Code APE 6419Z, intermédiaire d'assurance, immatriculé à l'ORIAS sous le n° 07 023 424. Pôle MEM – Avril 2020

**C1 - Interne**

# **PREAMBULE**

Ce document indique la démarche à suivre pour qu'un Mandataire Principal (MP) gère les habilitations d'un Mandataire Secondaire (MS) dans l'Espace Client Business.

Pour accéder à l'Espace Client Business, suivez sur le lien suivant : **www.labanquepostale.fr**

Pour se connecter, il est nécessaire de cliquer sur l'onglet correspondant à la nature juridique de la personne morale (Entreprise, Associations, Secteur public local).

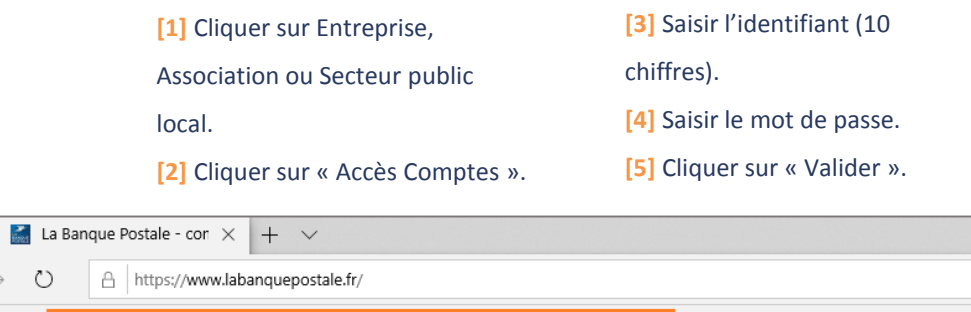

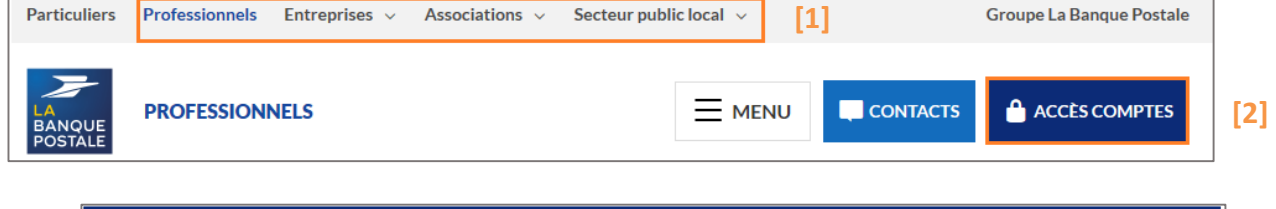

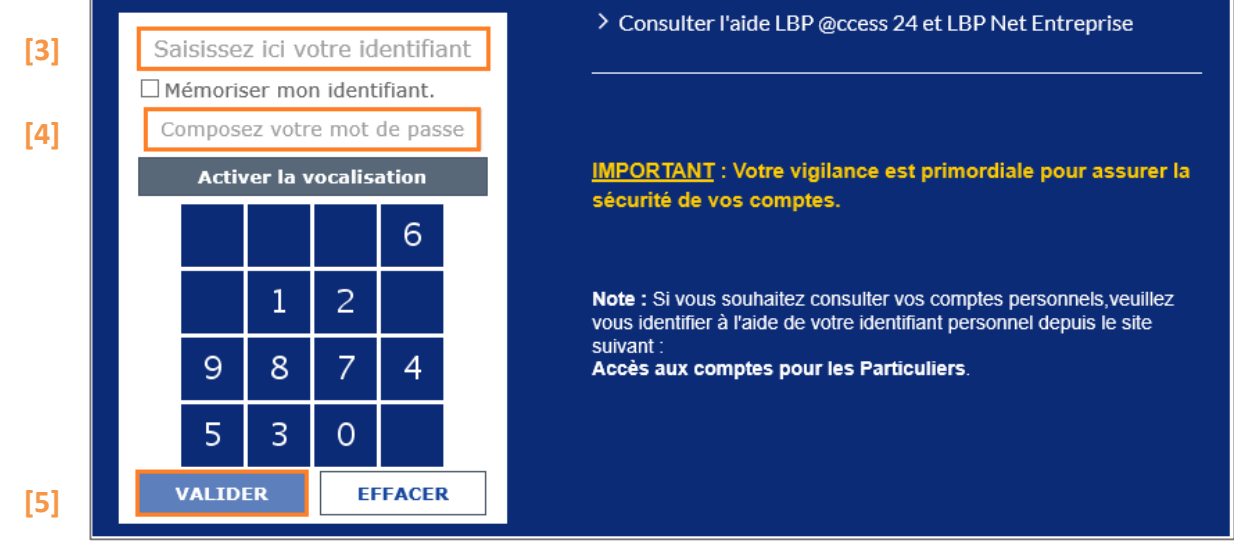

L'enregistrement des modifications d'habilitations se réalise en 3 étapes sur l'Espace Client Business : saisie, validation et confirmation.

- **Saisie :** permet de saisir les informations à paramétrer.
- **Validation:** valide les informations saisies.

 $\Box$ 

 $\leftarrow$  $\rightarrow$   $\circ$ 

**Confirmation:** confirme l'enregistrement des informations saisies.

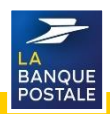

## **Habilitation d'un Mandataire Secondaire à un service (1/4)**

#### Seul le MP peut habiliter le MS. Depuis la page d'accueil de l'Espace Client Business :

**[1]** Cliquer sur l'onglet « Réglages et

personnalisation » .

- **[2]** Cliquer sur le sous onglet « Mandataires ».
- **[3]** Cliquer sur « Voir » pour accéder aux détails

du MS à habiliter.

**[4]** Le MP sera redirigé sur une page comportant 3 onglets :

- Onglet « Accès »
- Onglet « Comptes »
- Onglet « Fonctionnalités »

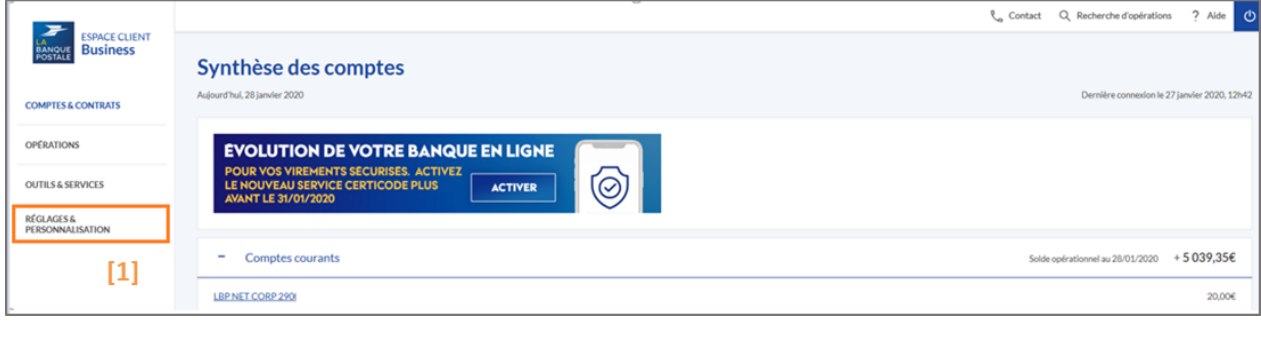

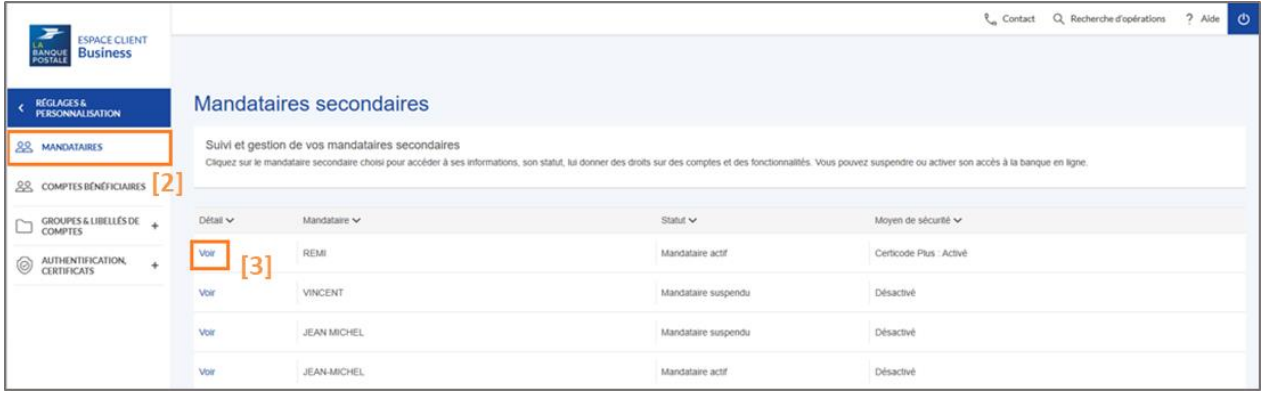

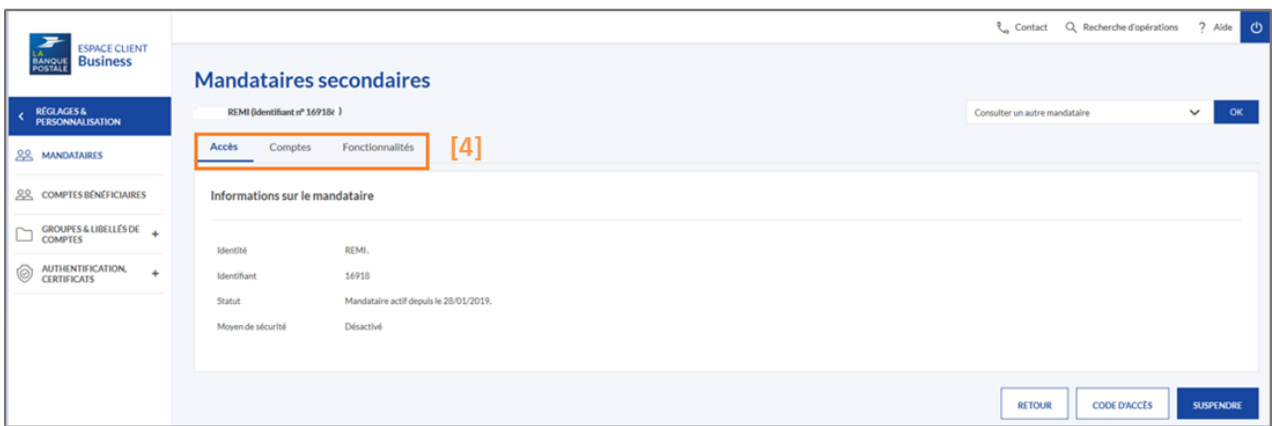

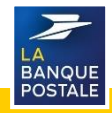

### **Habilitation d'un Mandataire Secondaire à un service (2/4)**

!

#### L'onglet « Accès » permet de :

- Consulter les informations du MS.
- Générer un code d'accès à l'Espace Client **Business pour le MS.**
- Suspendre ou activer les fonctionnalité du MS.
- C'est au MP de fournir au MS son identifiant et son code d'accès.
- Le MS devra redéfinir un mot de passe qu'il utilisera pour ses futures connexions.

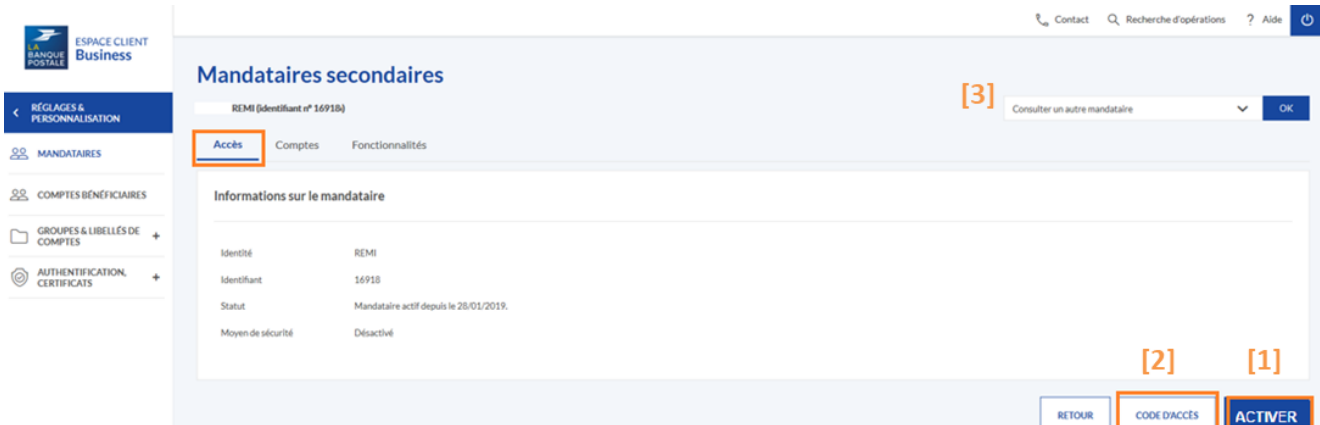

- **[1]** Cliquer sur « Activer » pour que le MS puisse accéder à l'Espace Client Business.
- **[2]** Cliquer sur « Code d'Accès » pour générer un mot de passe que le MS utilisera lors de sa première connexion.
- **[3]** Il est possible de choisir un autre MS via la liste déroulante sans revenir sur la page précédente.

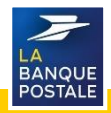

#### **Habilitation d'un Mandataire Secondaire à un service (3/4)**

L'onglet Comptes permet de :

- Consulter les comptes pour lesquels le MS sera habilité à réaliser des opérations.
- Modifier les habilitations du compte du MS (Aucun accès, Consultation, **Consultation/Débit).**

**Il existe 3 types d'habilitations :**

- Aucun Accès : Le mandataire ne voit pas le compte.
- ! - **Consultation** : Le mandataire peut uniquement voir le compte, il ne peut donc pas réaliser d'opérations (virements).
	- **Consultation/Débit** : Le mandataire peut voir et réaliser des opérations sur le compte.
- **Si un MS n'a pas été habilité en « Consultation/Débit » sur un compte d'équipement, il ne pourra pas réaliser des virements au débit de ce compte.**
- **[1]** Cliquer sur « Modifier les habilitations » pour créer, modifier ou supprimer des habilitations sur les différents comptes pour les MS. **[2]** Sélectionner le type d'habilitation souhaité.

**[3]** Cliquer sur « Valider » **[4]** Cliquer sur « Confirmer » pour enregistrer vos modifications

d'habilitations

**[4]**

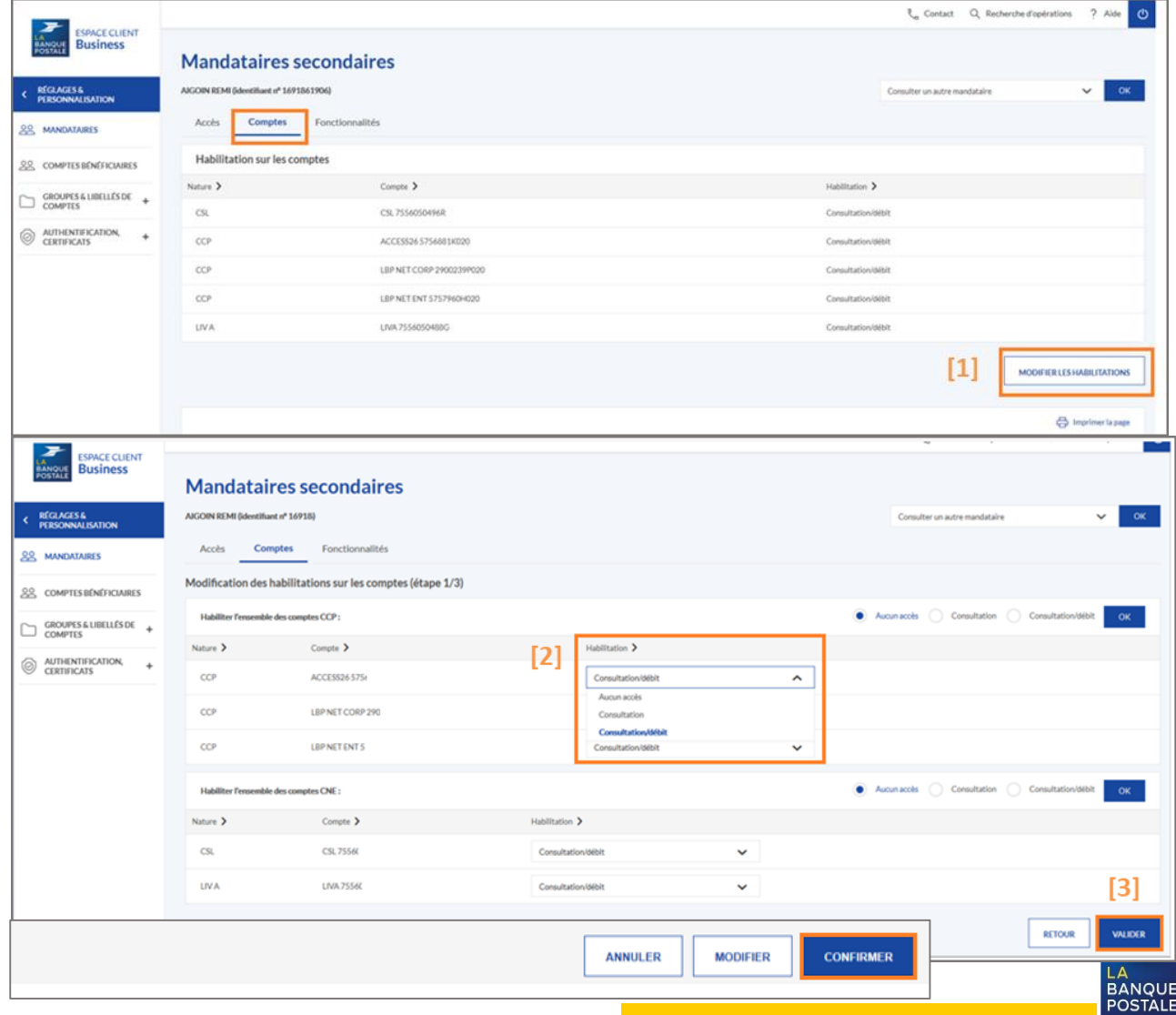

### **Habilitation d'un Mandataire Secondaire à un service (4/4)**

L'onglet « Fonctionnalités » permet de donner/supprimer l'accès des MS aux fonctionnalités de comptes, d'opérations et de services sur compte. Deux options possibles :

- Habilité : Fonctionnalité disponible pour le MS
- Non Habilité : Fonctionnalité non disponible pour le MS
- **[1]** Cliquer sur « Modifier les habilitations ».

des listes déroulantes.

- **[3]** Cliquer sur « Valider ».
- **[2]** Sélectionner l'habilitation souhaitée à l'aide
- **[4]** Cliquer sur « Confirmer » pour enregistrer vos

modifications d'habilitations.

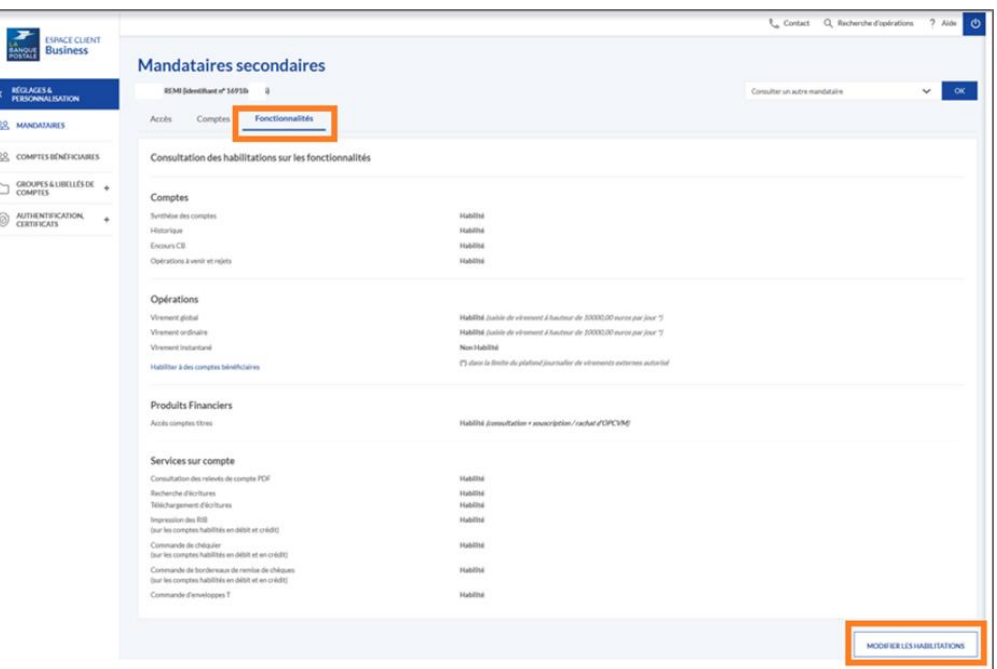

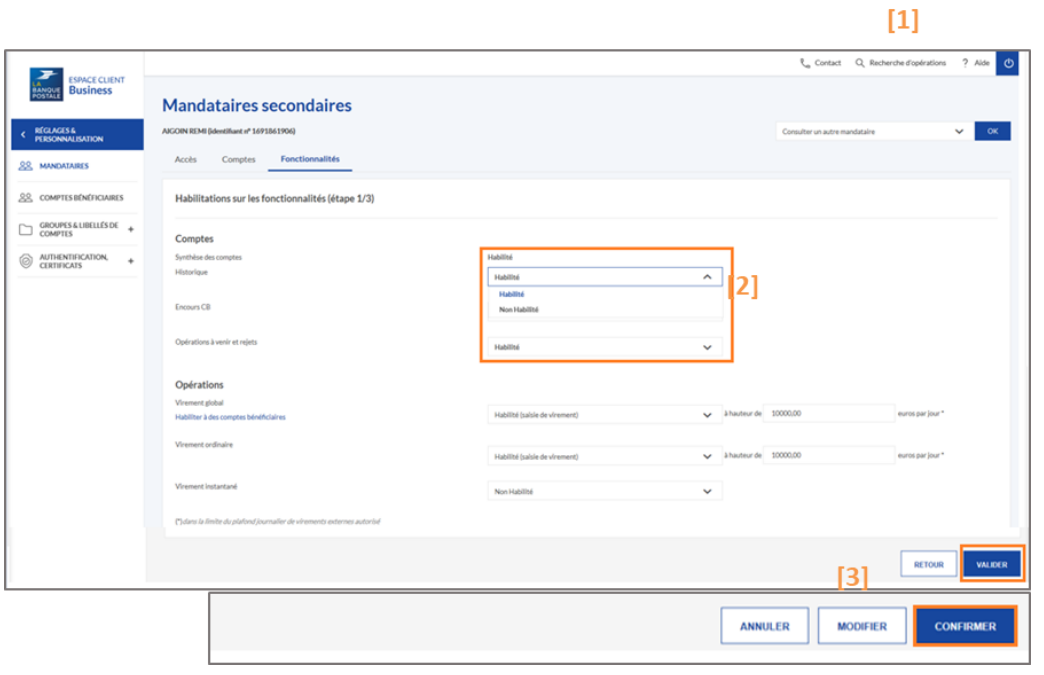

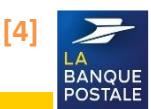

## **Habilitation d'un Mandataire Secondaire à un compte bénéficiaire**

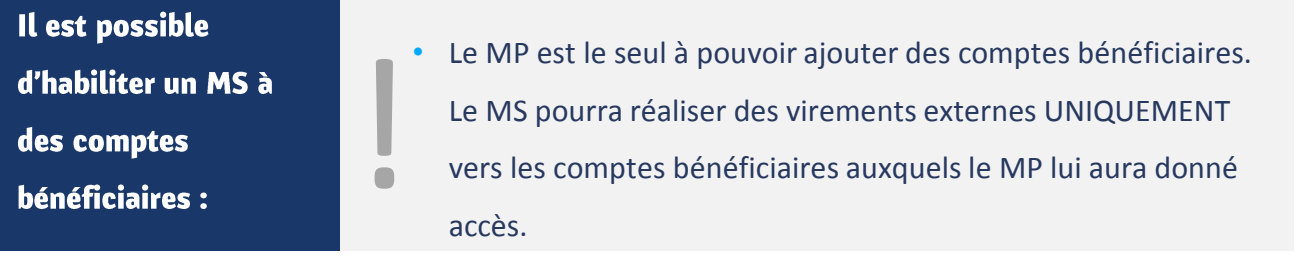

**[1]** Cliquer sur « Habiliter à des comptes bénéficiaires » de la section « Opérations ». **[3]** Sélectionner les comptes à habiliter au MS en cochant les cases. **[5]** Cliquer sur « Confirmer ».

**[2]** Cliquer sur « Modifier ».

**[4]** Cliquer sur « Valider ».

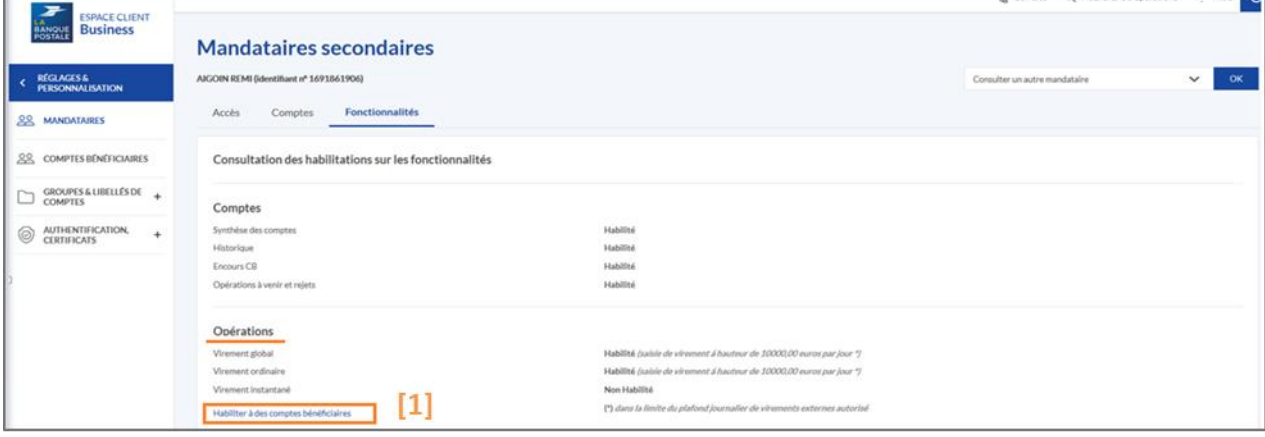

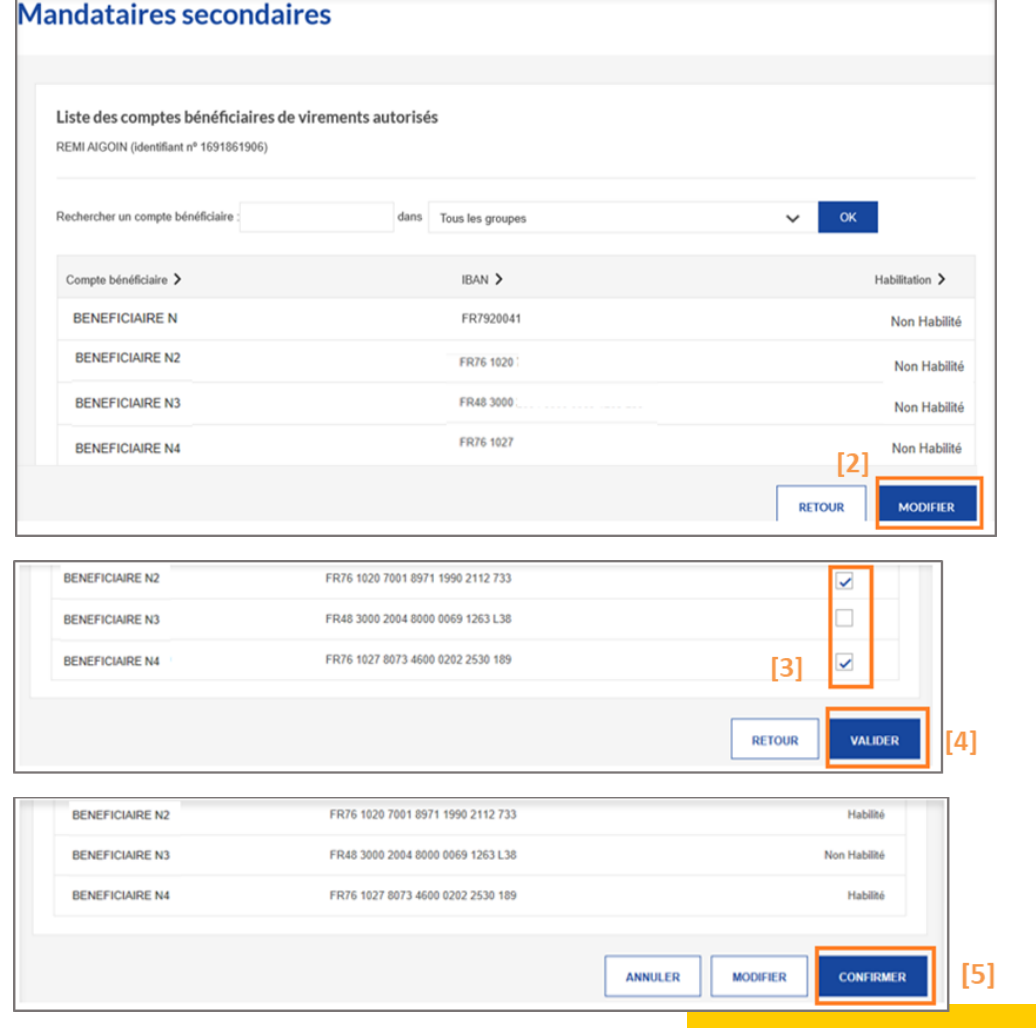

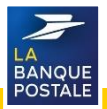

## **Retirer l'habilitation Opnet à un Mandataire secondaire (1/3)**

Il est possible de retirer l'habilitation Opnet à un MS ou de ne pas l'y habiliter.

- Le MP est le seul à pouvoir retirer l'habilitation Opnet à un MS.
- Pour cela le MP doit se rendre dans son Espace Client Business et faire passer le service Opnet de son MS en « Non habilité ».
- ! Une fois cette démarche réalisée, le MS ne pourra plus utiliser Opnet.

**[1]** Cliquer sur l'onglet « Réglages et personnalisation » .

**[2]** Cliquer sur le sous onglet « Mandataires ».

**[3]** Cliquer sur « Voir » pour accéder aux détails du MS à habiliter.

- **[4]** Le MP sera redirigé sur une page comportant 3 onglets :
- Onglet « Accès »
- Onglet « Comptes »
- Onglet « Fonctionnalités »

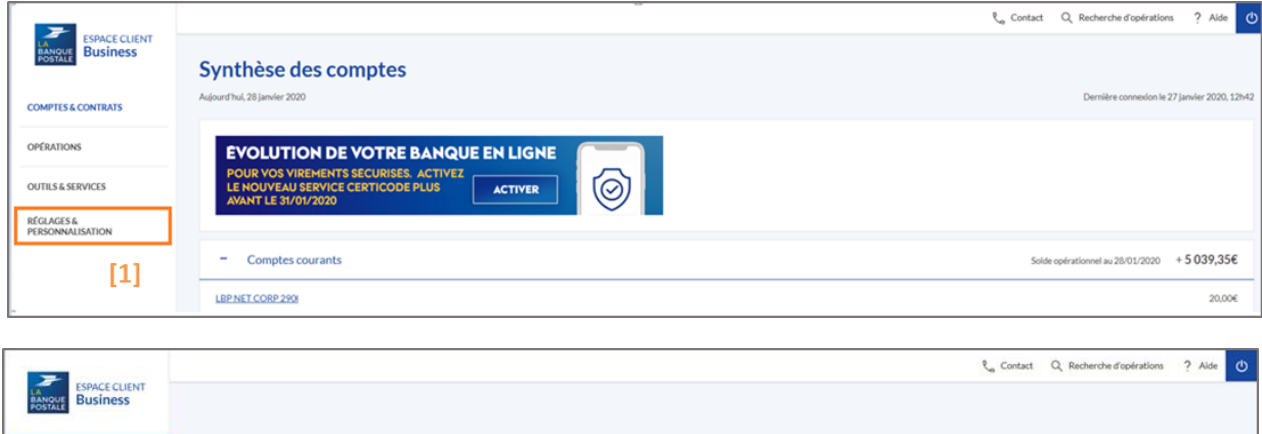

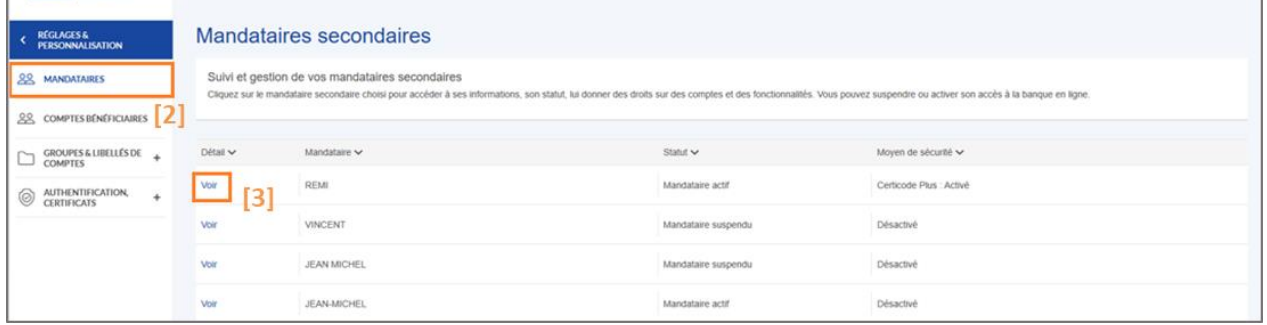

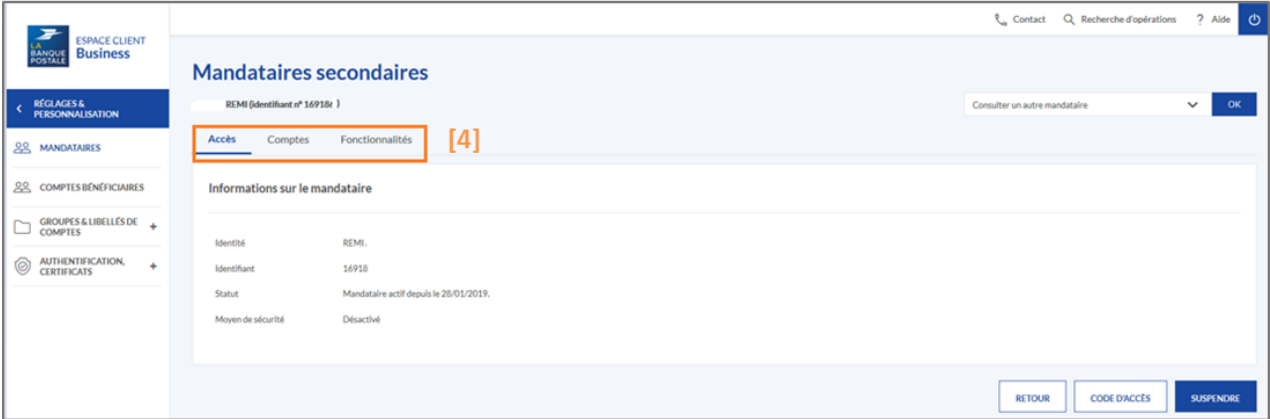

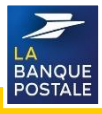

## **Retirer l'habilitation Opnet à un Mandataire secondaire (2/3)**

- **[1]** Cliquer sur l'onglet « Fonctionnalités »
- **[2]** Cliquer sur « Modifier les habilitations ».
- **[3]** Sélectionner « Non habilité » dans la liste

déroulante à droite sur service Opnet.

**[4]** Cliquer sur « Valider ».

**[5]** Cliquer sur « Confirmer » pour enregistrer vos modifications d'habilitations.

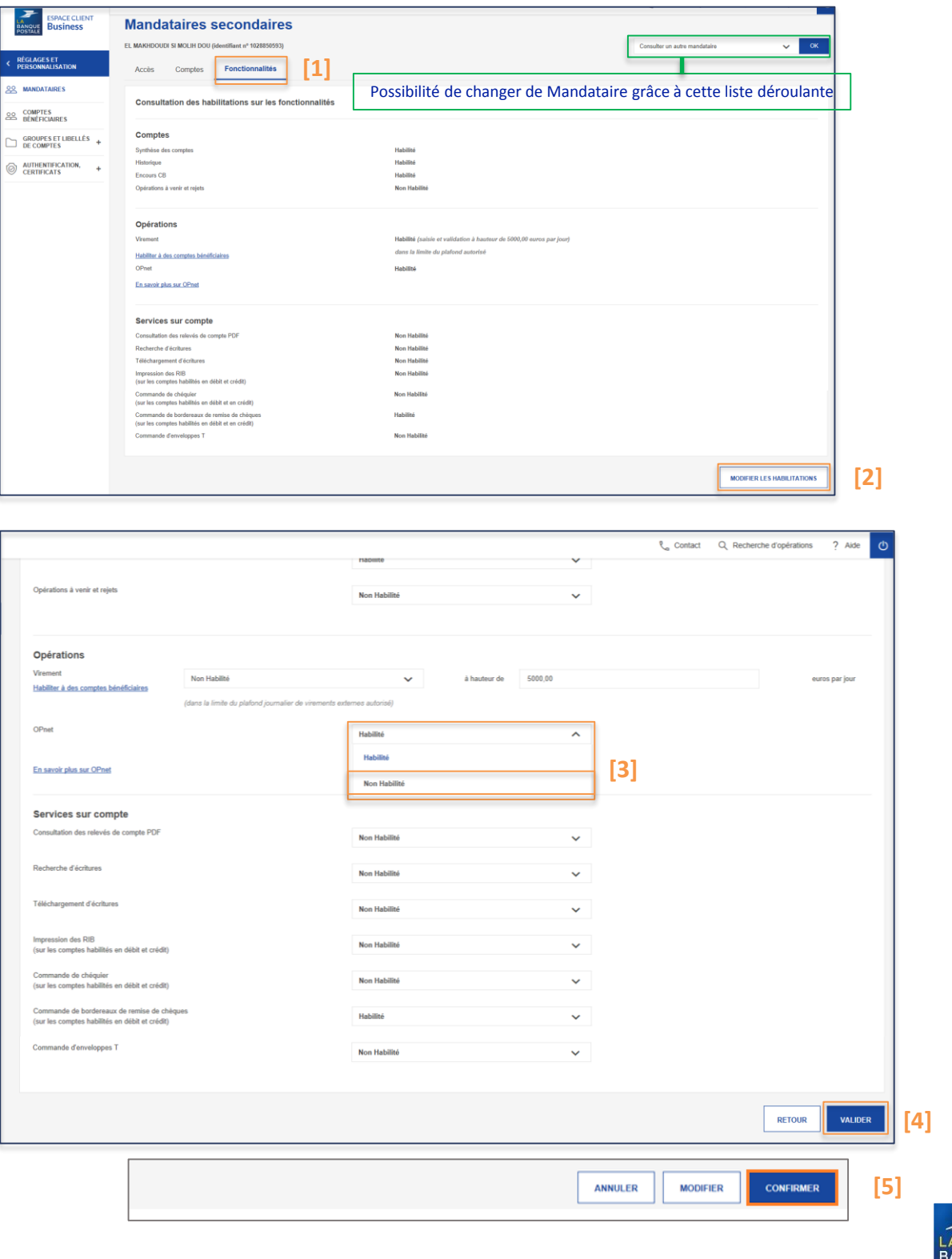

# **Retirer l'habilitation Opnet à un Mandataire secondaire (3/3)**

- Une fois cette démarche réalisée, le mandataire secondaire n'aura plus accès à la plateforme Opnet, il ne pourra donc plus réaliser de remises en nombre.
- L'onglet « Remises en nombre » n'apparaitra plus dans l'onglet « Opérations » de l'Espace Client Business du mandataire secondaire.

!

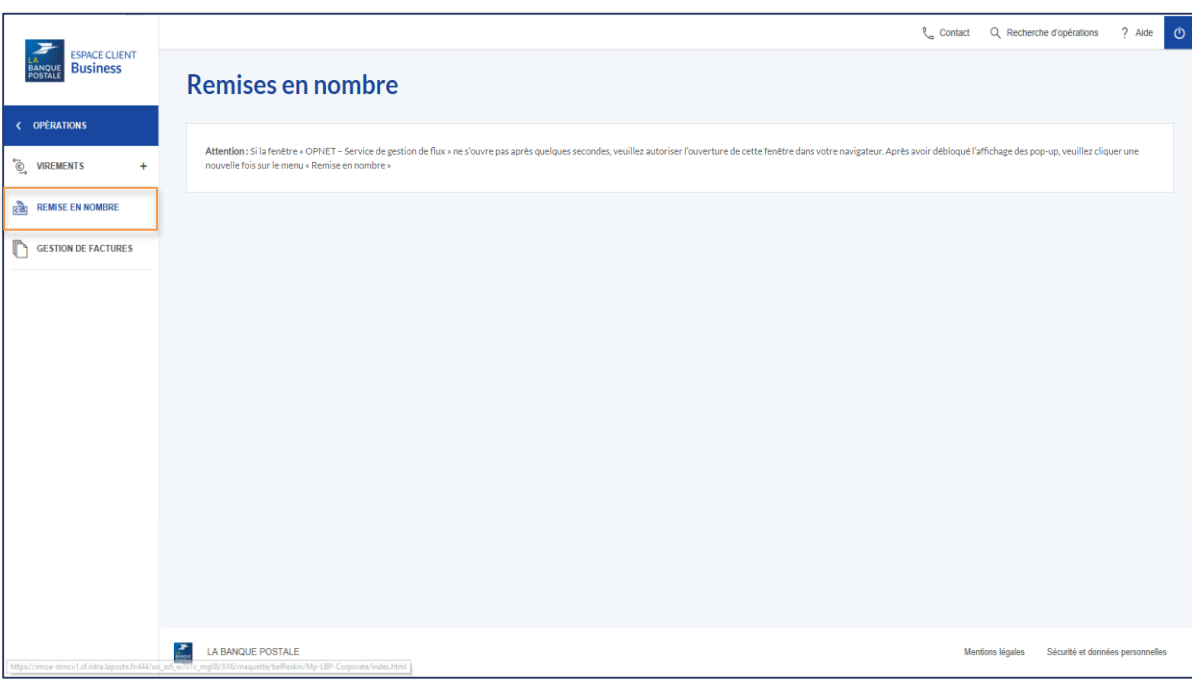

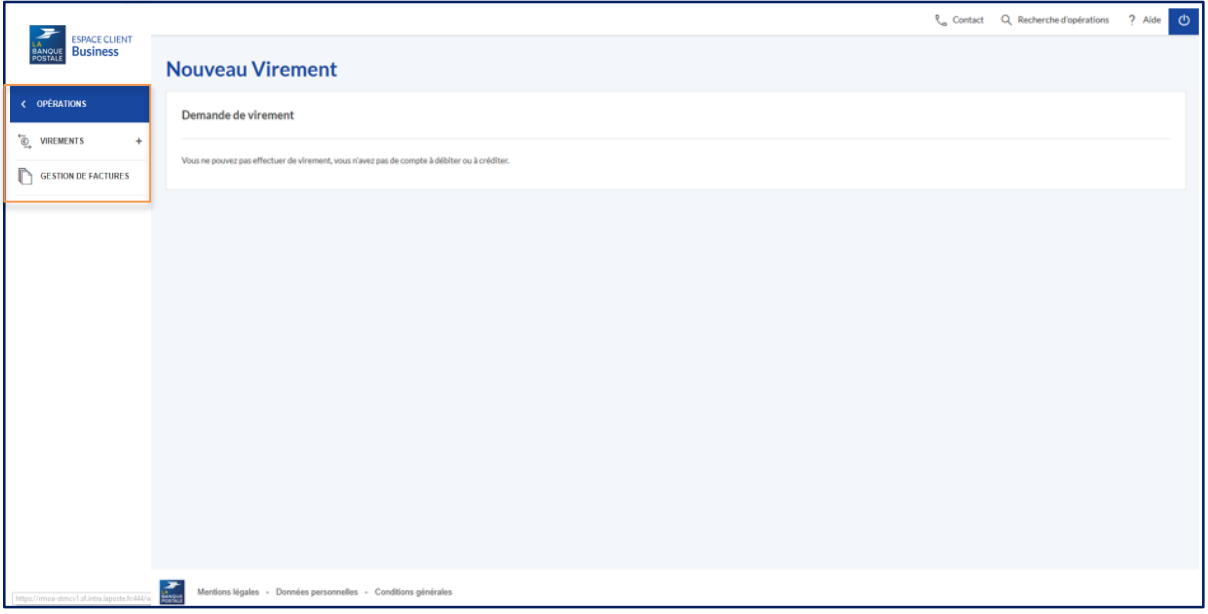

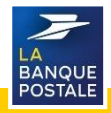

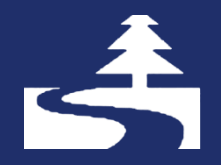

Afin de contribuer au respect de l'environnement, merci de n'imprimer ce document qu'en cas de nécessité

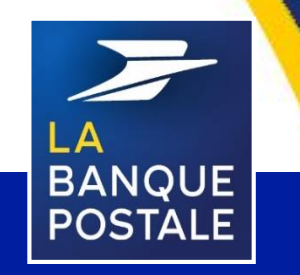

à Directoire et Conseil de Surveillance au capital de 6 585 350 218 € - Siège social et adresse postale : 115 rue de Sèvres - 72275 Paris Cedex 06 - RCS Paris 421 100 645 - Code APE 6419Z, intermédiaire d'assurance, immatriculé à l'ORIAS sous le n° 07 023 424.

Direction des Entreprises et du Développement des Territoires - La Banque Postale - Société Anonyme